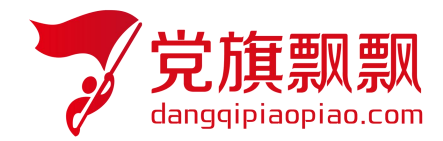

# 全国大学生入党在线培训平台

### ——积极分子

# **学员使用操作指南**

北京艾唯博瑞科技有限公司

二〇二三年三月

### 一、登录

在浏览器地址栏中输入系统网址 http://wsdx.nwafu.edu.cn, 或从学校"一网通办" --搜索"入党"--点击"入党教育"进入在线平台登录界面,有学工号的学员,选择【统一 身份认证登录】输入自己统一身份认证登录的用户名和密码(如图 1 所示)。

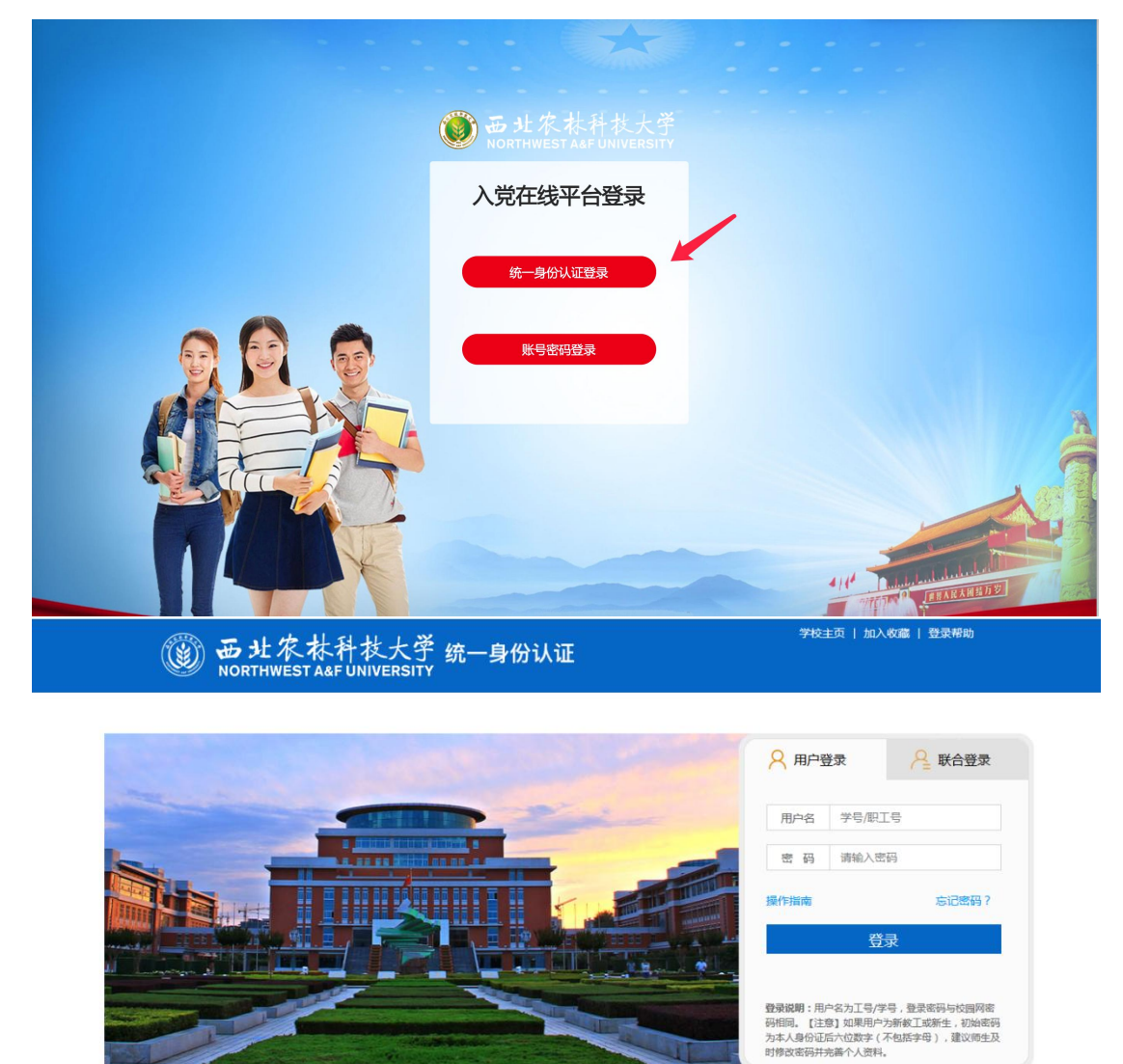

图 **1**

#### 二、培训任务

培训共分为四个模块:

(1)理论学习模块

理论学习要进行必修课程的必修视频学习并通过章节自测,章节自测不限制次数,及格后课 程有【通过】标识,所有章节自测均通过后即理论学习完成。自测时注意使用谷歌、火狐浏

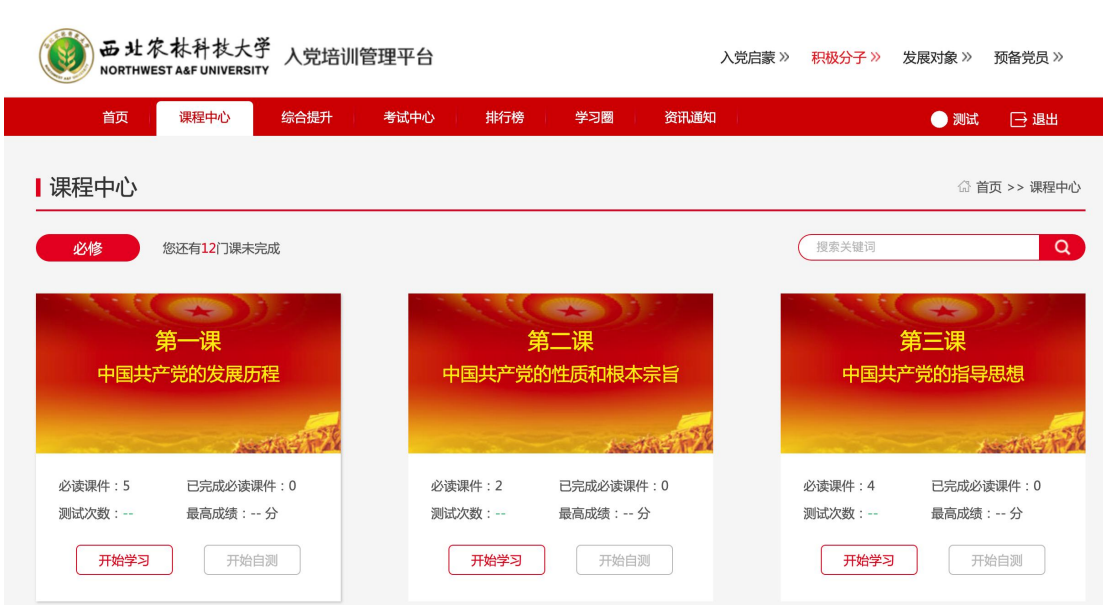

#### **2**)读书报告

览器,自测提交之后,可查看答题记录。

按照要求提交报告,同样也会有查重同时规定次数,查重通过后,会进入后台老师进行 审核,审核通过即完成。

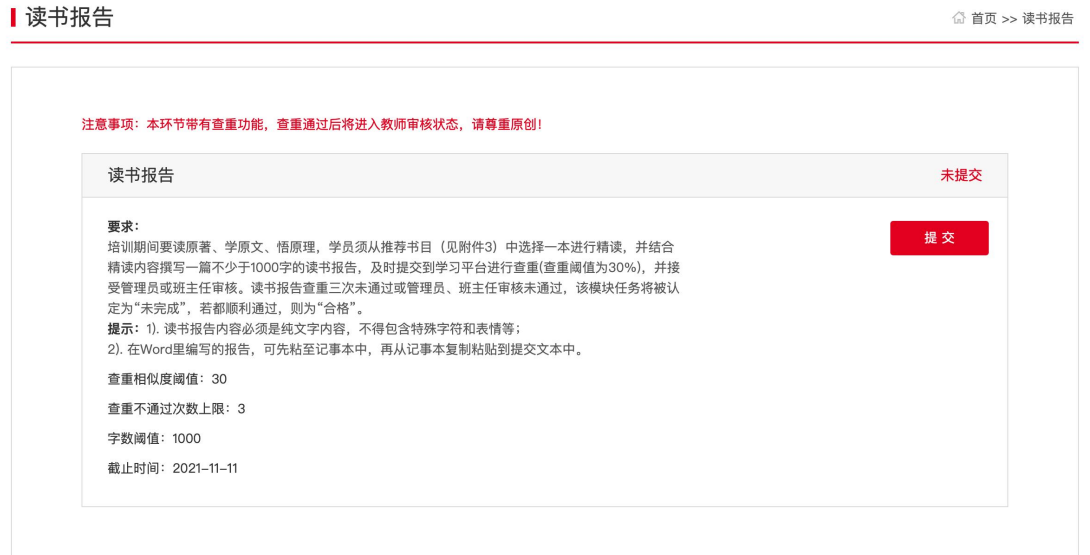

3)实践活动

按照要求提交实践报告,同样也会有查重同时规定次数,查重通过后,会进入后台老师 进行审核,审核通过即完成。

#### Ⅰ主题实践活动

√ 首页 >> 主题实践活动

进入考试平台

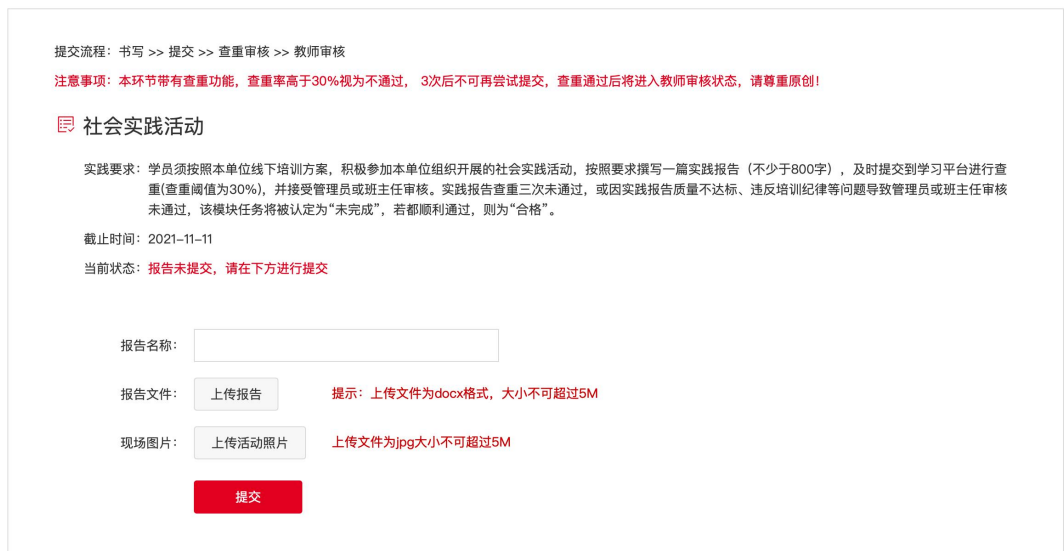

#### **4**)结业考试

学员被授权后, 在通知页面可以收到授权通知, 点击【进入考试平台】, 进入结业考试

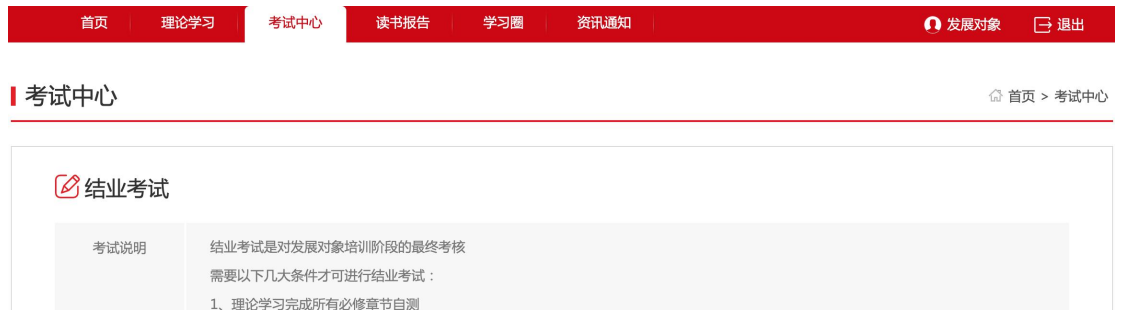

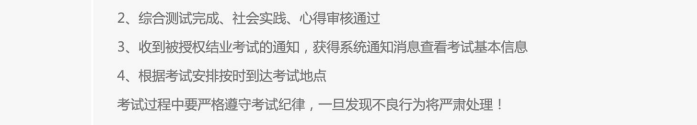

核对信息无误后,进入答题页,开始考试后,注意在规定的时间内进行答题,超时后系统自 动提交,可以随意选择需要答的试题。考试只有一次答题机会。学员一旦进入考试环节,系 统即开始答题倒计时,即使中途退出了系统,倒计时仍然继续记录直至时间截止,系统将强 制收卷。学员须合理安排考试时间,严守考试纪律专心作答,切勿在答题过程中随意退出考 试系统或进行切换网页等与考试无关操作。因违规操作带来的后果,由学员自行承担。

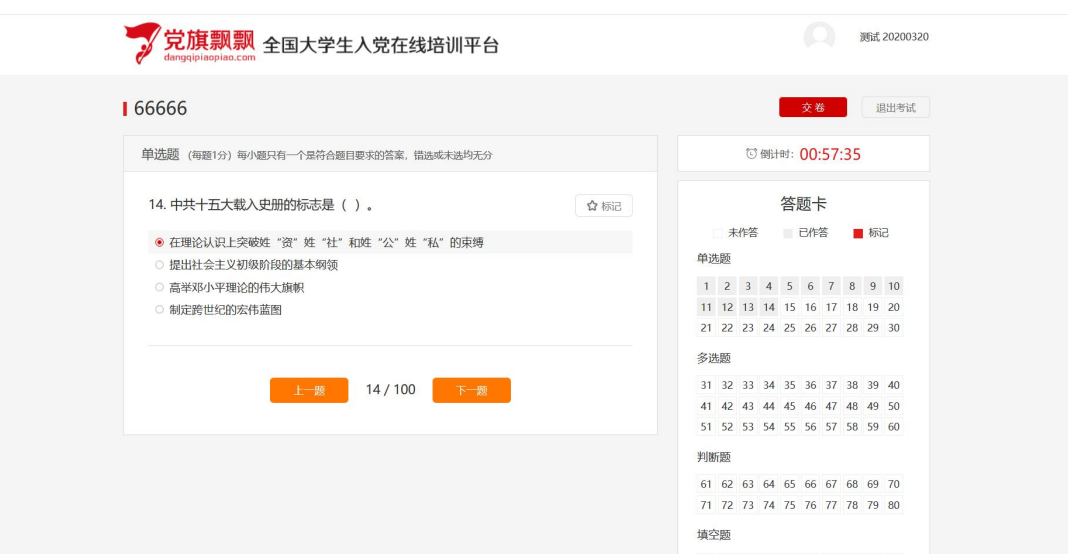

提交试卷:在规定时间内答完题后,点击提交,显示本次考试的成绩和结果。

### 三、成绩

学员在个人中心->我的成绩单页面可以看到自己所有的成绩。结业后可打印证书

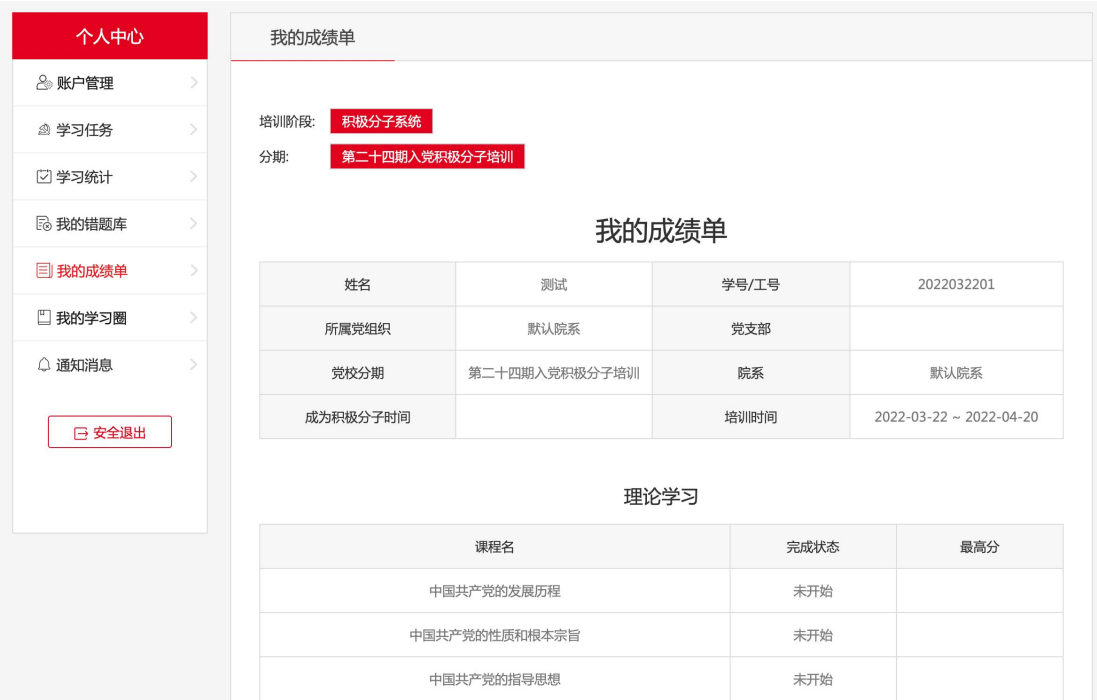